## CONSTRUCTION NOTES To Create Figure:

Open up GeoGebra Classic in Geometry View.

In SETTINGS Global, set Labeling to "No New Objects"

- 1. Use the **Segment** tool to create a segment.
- 2. Use the **Perpendicular** tool to construct a perpendicular line through one endpoint of the segment. Put a **Point On** that line.

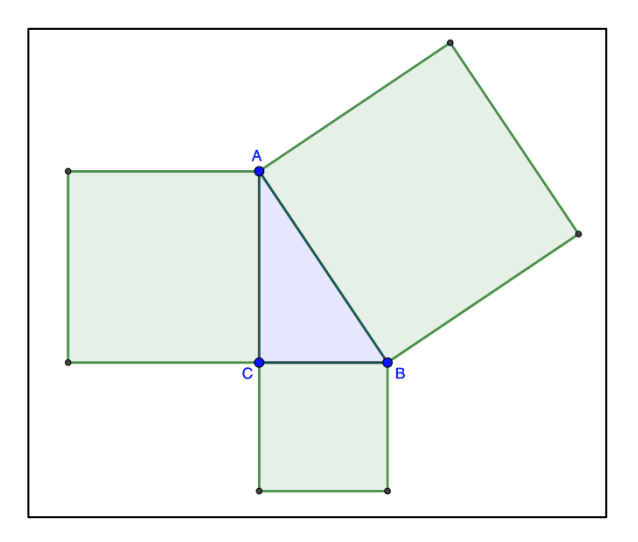

- 3. Use the **Triangle** tool to create a right triangle from original endpoints of the segment, and new point on the perpendicular line.
- 4. Construct squares on each side of the right triangle.
	- Construct perpendiculars at each vertex.
	- Construct a **Circle** centered at one vertex with radius point at the other endpoint of a side.
	- At the intersection point of the circle and the perpendicular, construct another perpendicular for the last side of the square.
	- Use the **Polygon** tool to create the square.
- 5. Hide all the perpendicular lines and circles.
- 6. Use the **Distance or Length** tool to measure the three sides of the triangle. *Click on each side to avoid labels.*
- 7. Use the **Area** tool to measure the areas of the squares.
- 4. In the ALGEBRA VIEW, calculate the value of the sum of the two smaller squares' areas. Note the variable given for this result.
- 5. Choose the **Text** tool, and click on the screen.
- Type "Sum of Squares ="
- Click on Advanced
- Click on  $\mathbb{C}^3$  and choose the GeoGebra object for whichever variable is the sum of squares.
- Click Preview and OK.

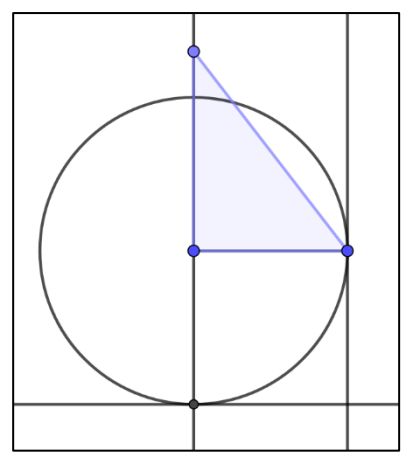